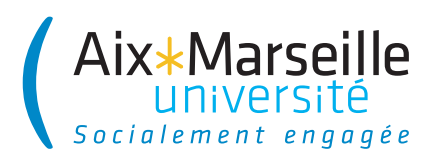

# **CRÉER SA CONVENTION DE STAGE AVEC L'APPLICATION IPRO**

## **JE ME RENDS À L'ADRESSE :**

http://ipro.univ-amu.fr ...**ou** depuis l'ENT : Menu Pédagogie / Stages

Si je ne suis pas encore connecté,

### **JE SAISIS MES IDENTIFIANTS ENT...**

...qui figurent sur le certificat de scolarité délivré lors de l'inscription

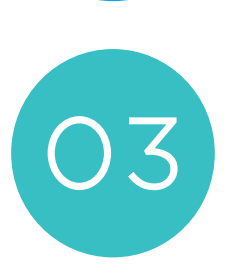

#### **UNE FOIS SUR MON BUREAU IPRO...**

...dans le menu «MON ESPACE CANDIDAT» je clique sur «Demander votre autorisation de stage»

#### MES OUTILS DE BASE eBureau Pédagogie AMeTIC Stanes AMUnod UNT

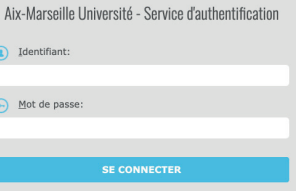

#### **MON ESPACE CANDIDAT**

Rechercher une offre

Demander votre autorisation de stage

Vos canditatures et conventions

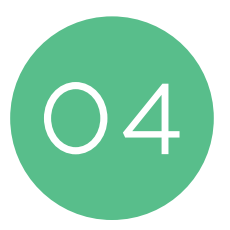

### **JE LIS ATTENTIVEMENT LA PROCÉDURE AVANT DE POURSUIVRE**

- Je remplis le formulaire d'autorisation de stage avec les informations demandées.
- Je soumets ma demande d'autorisation de stage à la validation du responsable pédagogique.

*Si vous ne connaissez pas le nom de votre responsable pédagogique, référez-vous à la section «IDENTIFIER SON RESPONSABLE PÉDAGOGIQUE» sur votre bureau IPRO*

- J'attends l'email (@etu.univ-amu.fr) m'informant de la décision du responsable pédagogique.
- Si mon autorisation de stage est acceptée, je complète ma convention sur IPRO en suivant le lien inclus dans l'email.
- Je soumets ma convention de stage complétée à la validation d'un groupe de gestionnaires de conventions.
- J'attends qu'un gestionnaire de conventions me contacte par email pour la signature de ma convention de stage.

Service universitaire d'insertion et d'orientation *suio.univ-amu.fr*

SUI